MySQL [\(/sql/docs/mysql/instance-info\)](https://cloud.google.com/sql/docs/mysql/instance-info) | **PostgreSQL** | SQL Server [\(/sql/docs/sqlserver/instance-info\)](https://cloud.google.com/sql/docs/sqlserver/instance-info)

This page discusses how to get information about your Cloud SQL instances, including instance summary information, usage data, operation logs, and database logs.

You can view summary information about your Cloud SQL instances in the Google Cloud Console [\(https://console.cloud.google.com/\)](https://console.cloud.google.com/), or by using the gcloud command-line tool, or the API.

To see how the underlying REST API request

[\(/sql/docs/postgres/admin-api/rest/v1beta4/instances/get\)](https://cloud.google.com/sql/docs/postgres/admin-api/rest/v1beta4/instances/get) is constructed for this task, see the APIs Explorer on the instances: get page (/sql/docs/postgres/admin-api/rest/v1beta4/instances/get).

Cloud SQL provides usage charts of key instance metrics that you can use to monitor your instances. When working with metric data, keep the following facts in mind:

- A data point for a metric is an aggregate over all of the databases hosted by the instance.
- Data is reported in Coordinated Universal Time (UTC).
- Rendered charts do not refresh automatically; to see new data, you must refresh the page.
- There is a delay of a few minutes between when metric data is recorded and the time it is displayed in the usage charts.

#### **To view instance usage information:**

- 1. Go to the Cloud SQL Instances page in the Google Cloud Console. Go to the Cloud SQL Instances page [\(https://console.cloud.google.com/sql/instances\)](https://console.cloud.google.com/sql/instances)
- 2. Click an instance name to open its **Instance details** page.
- 3. In the metric selection box, select a metric to view its usage chart.

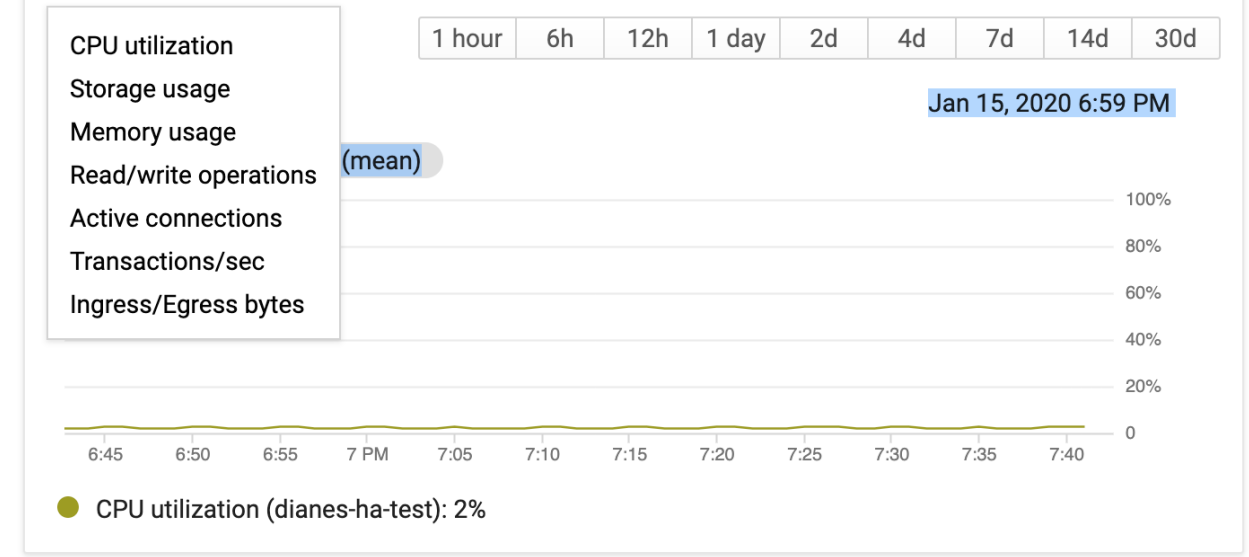

1. Go to the Cloud SQL Instances page in the Google Cloud Console.

Go to the Cloud SQL Instances page [\(https://console.cloud.google.com/sql/instances\)](https://console.cloud.google.com/sql/instances)

- 2. Select up to 5 instances you want to compare by checking the checkbox to the left of the instance name.
- 3. In the **Info Panel** on the right, select the **Monitoring** tab.
- 4. Select the metric you want to compare from the metric dropdown. You can see the exact data for a specific time by hovering over the graph.

The usage charts can help you respond proactively as your application needs change. From these metrics, you can gain insight into issues of throughput and latency as well as instance usage costs.

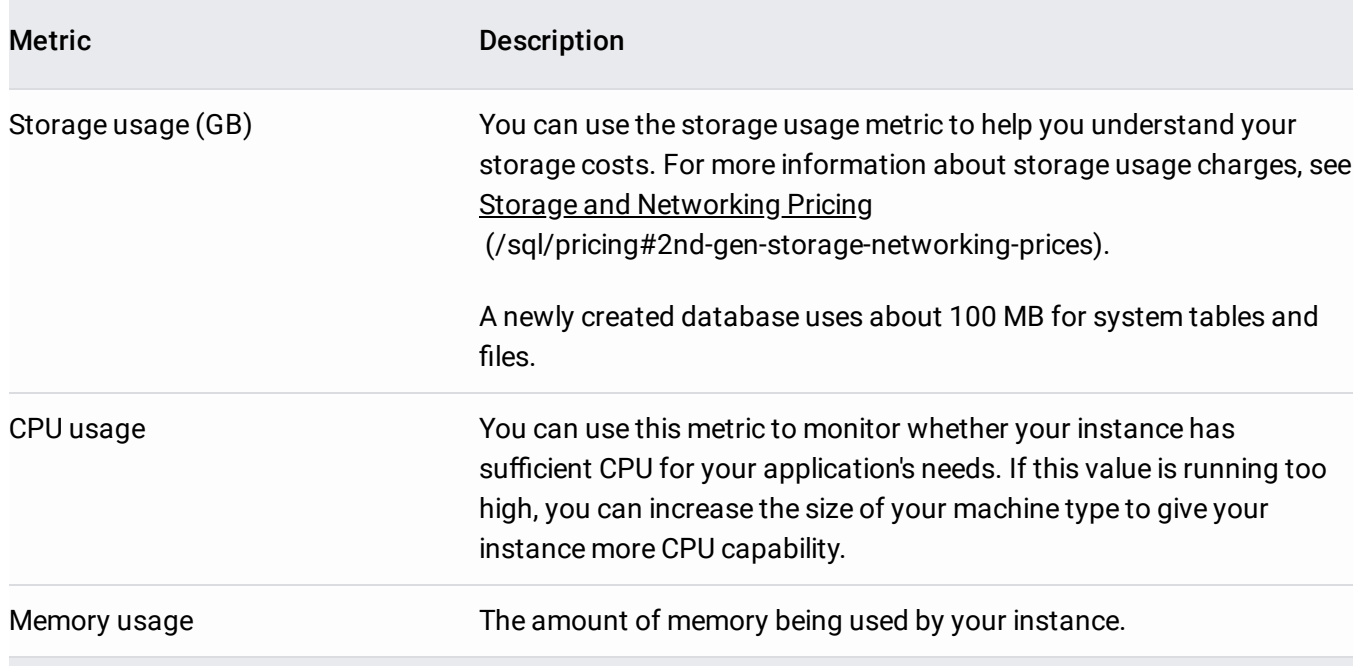

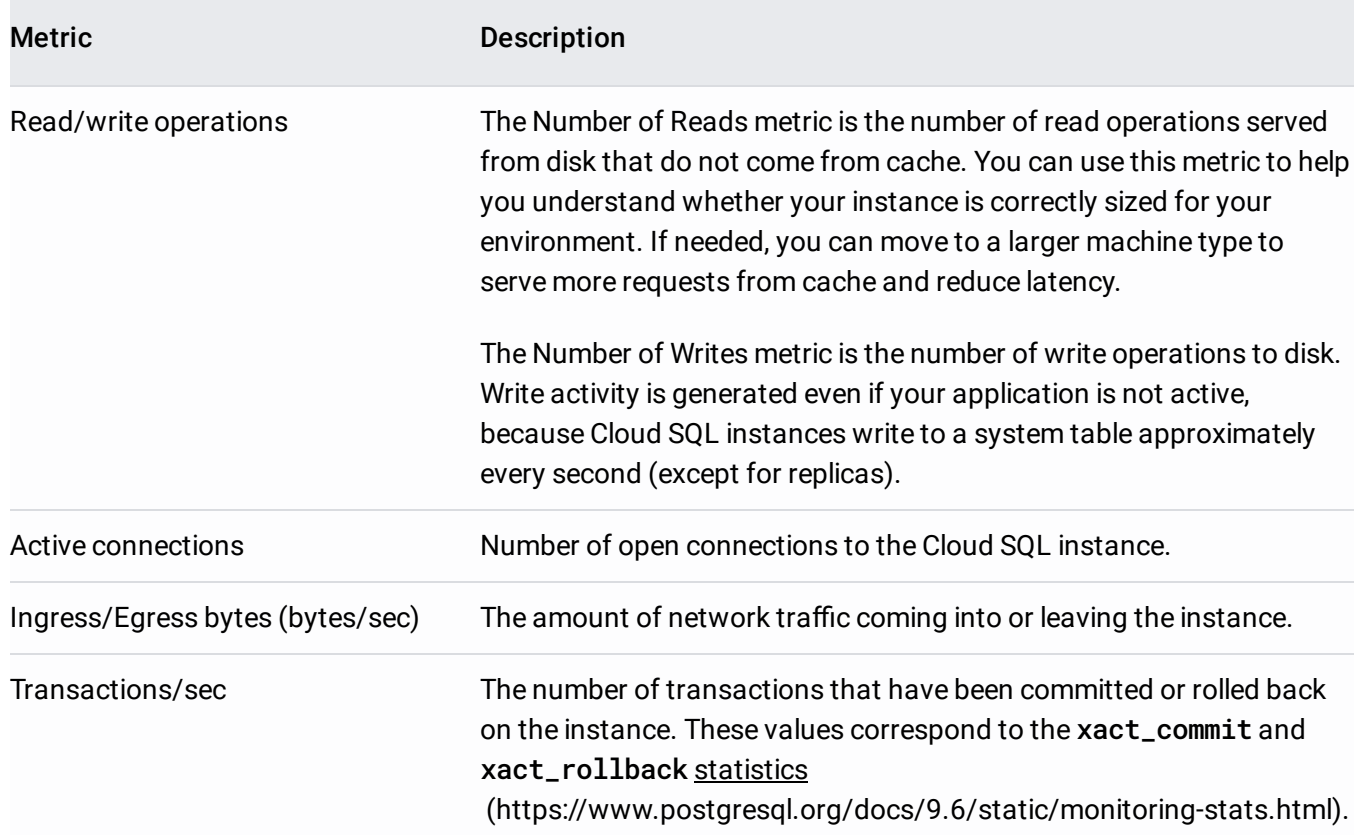

# Figure 1 points out the different parts of a usage chart.

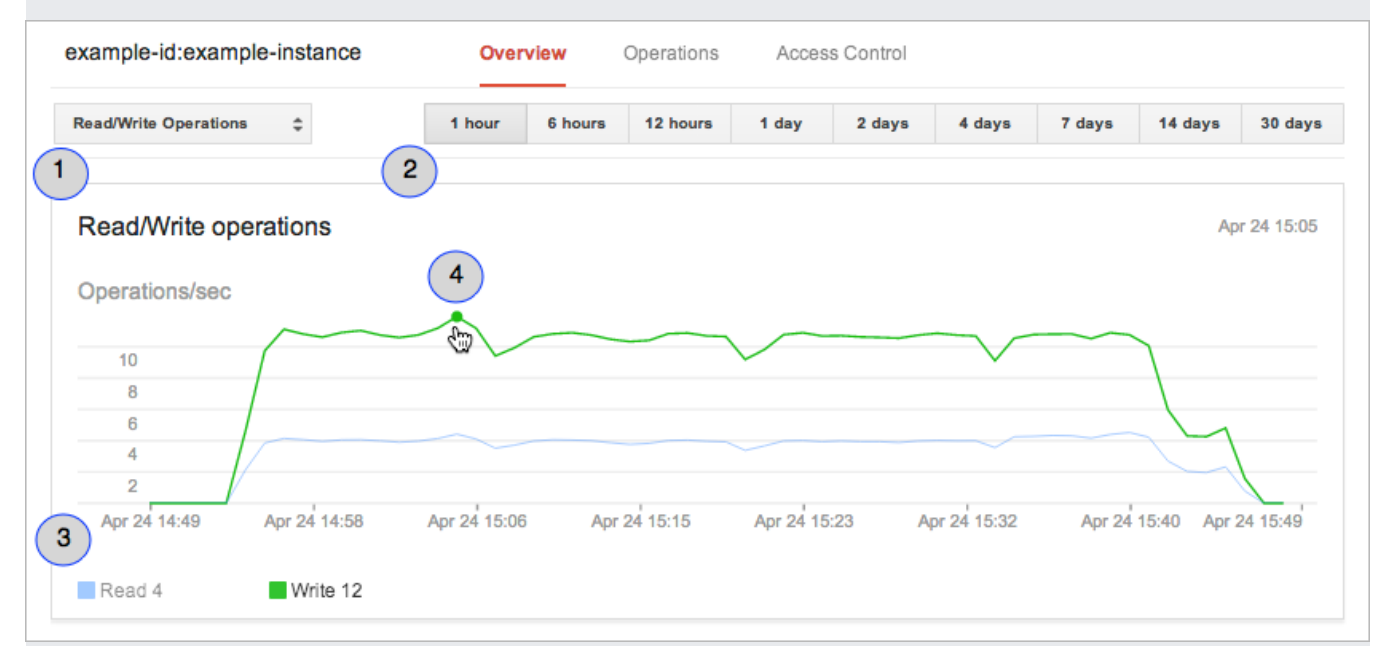

## Figure 1: Example instance usage data

### where

**Callout 1:** The metric data displayed in the chart.

- **Callout 2:** The time range for which to view the metric data.
- **Callout 3:** The value of the metric at the cursor.
- Callout 4: The data cursor. Use the cursor to find the value of a metric at a specific time.

If you need a metric not shown in the Instance details page, or more flexibility with your data format or display options, you can use Stackdriver to get information about your Cloud SQL instance.

For a complete list of Cloud SQL metrics provided by Stackdriver, see the Cloud SQL metrics list [\(/monitoring/api/metrics\\_gcp#gcp-cloudsql\)](https://cloud.google.com/monitoring/api/metrics_gcp#gcp-cloudsql). For more information about using Stackdriver with Google Cloud, see the **Stackdriver Monitoring [documentation](https://cloud.google.com/monitoring/docs)** (/monitoring/docs).

You can view the logs for an instance in the **Operations** pane. The **Operations** pane logs every operation performed on the instance with the following information:

- The time the operation completed, reported in your local time zone.
- The type of operation.
- The status of the operation.
- A message describing the outcome the operation.

If the operation fails, you can use the message to troubleshoot the problem.

### **To view an instance operations log:**

- 1. Go to the Cloud SQL Instances page in the Google Cloud Console. Go to the Cloud SQL Instances page [\(https://console.cloud.google.com/sql/instances\)](https://console.cloud.google.com/sql/instances)
- 2. Click an instance name to open its **Instance details** page.
- 3. Click **Operations** to change to the pane showing the operation log.

**Note:** The operations log does not include operations performed using external management tools, such as the psql client. Only user management and password change operations performed using the Google Cloud Console, gcloud command-line tool, or the Cloud SQL API appear in the operations log.

You can use the Logs Viewer in the Google Cloud Console to view error and log files.

- 1. Go to the Logs Viewer in the Google Cloud Console. Go to the Logs Viewer [\(https://console.cloud.google.com/logs?resource=cloudsql\\_database\)](https://console.cloud.google.com/logs?resource=cloudsql_database)
- 2. Select the logs you want to see. You can filter based on:
	- Instance
	- $\bullet$  Log file
	- Log level
	- Date

For more information about selecting and filtering logs, see Viewing Logs [\(/logging/docs/view/logs\\_viewer\)](https://cloud.google.com/logging/docs/view/logs_viewer). For information about exporting logs, see Exporting Logs (/logging/docs/export/configure\_export).

- Learn more about Stackdriver metrics for Cloud SQL [\(/monitoring/api/metrics\\_gcp#gcp-cloudsql\)](https://cloud.google.com/monitoring/api/metrics_gcp#gcp-cloudsql).
- Learn more about instance settings [\(/sql/docs/postgres/instance-settings\)](https://cloud.google.com/sql/docs/postgres/instance-settings).
- See how to *edit an instance* [\(/sql/docs/postgres/edit-instance\)](https://cloud.google.com/sql/docs/postgres/edit-instance).
- Learn about **IAM for Cloud SQL** [\(/sql/docs/project-access-control\)](https://cloud.google.com/sql/docs/project-access-control).